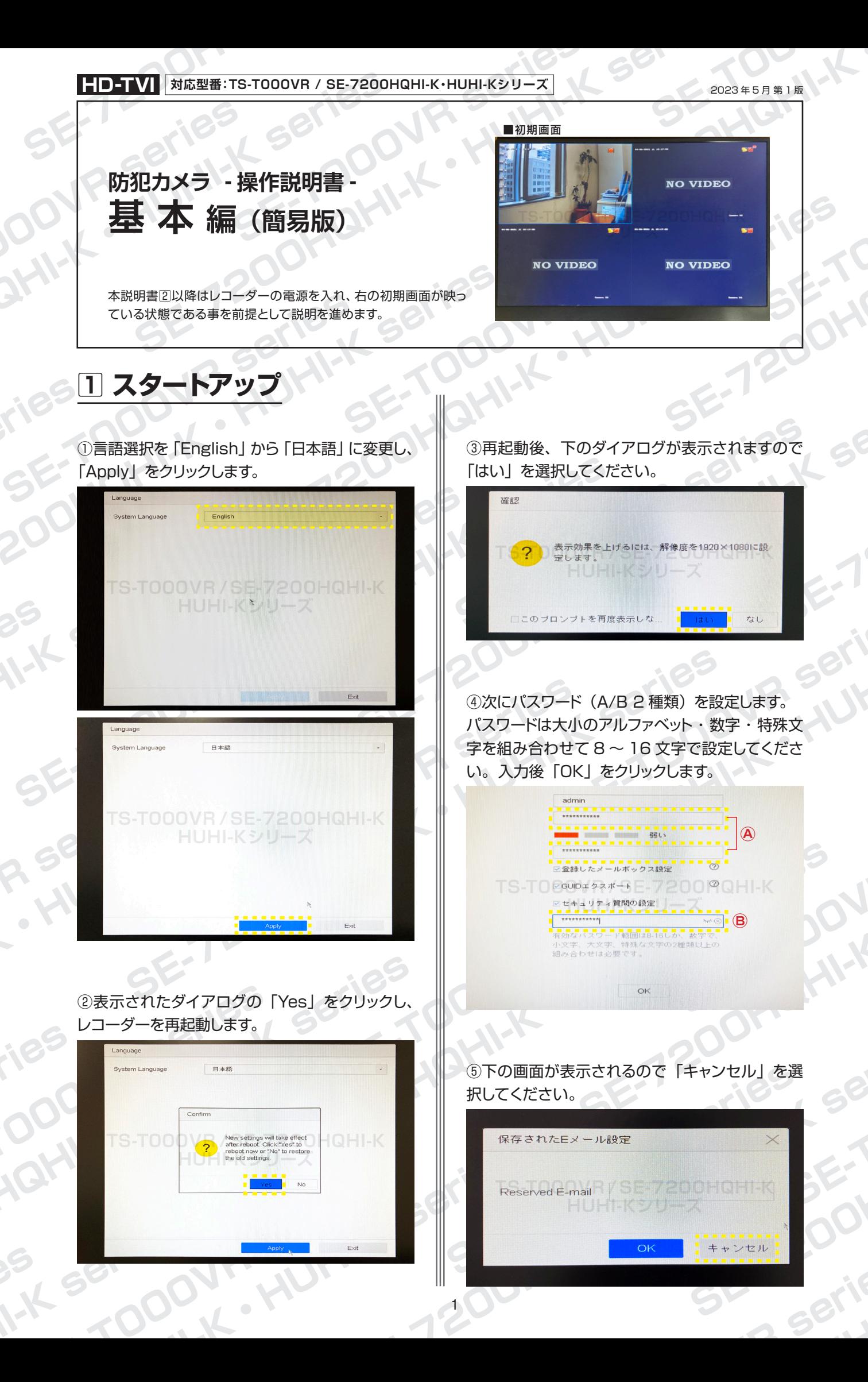

**対応型番:TS-T000VR / SE-7200HQHI-K・HUHI-Kシリーズ HD-TVI**

# **防犯カメラ操作説明書 - 基本編 -** 簡易版

掲載されている画像および仕様は製品アップデートのため予告なく変更される場合があり、実際の製品とは異なる場合がございます。

**1スタートアップ の続き**

⑥下の画面表示後、「戻る」をクリックします。

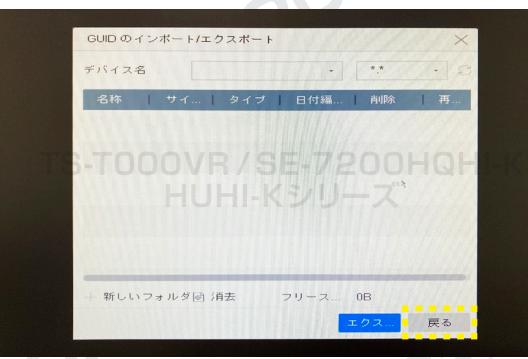

⑦次にパスワードを忘れた時に必要になる設定を 行います。設定不要の場合は「キャンセル」をクリッ クしてください。

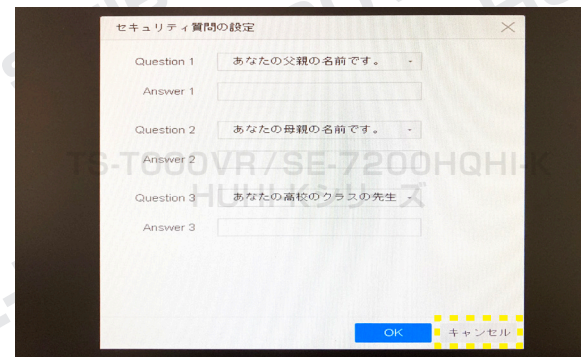

※後からでも設定可能です。

⑧次にレコーダーログイン時に必要な解除パター ンを設定します。クリック&ドラッグで 4 点以上連 続して点を繋ぎます。次に確認の為、同じ繋ぎ方 で再度入力します。

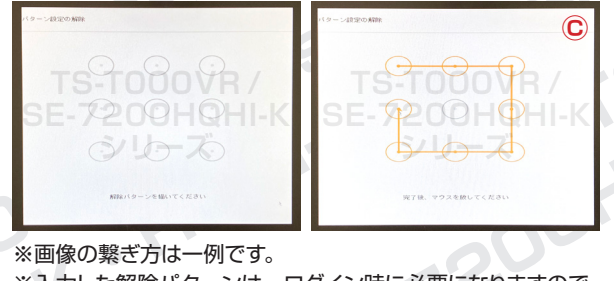

※入力した解除パターンは、ログイン時に必要になりますので、 お忘れにならないようにご注意ください。

**OVR SKIK** 

FOOOJA Seri

L Series

⑨タイムゾーン設定を行います。 「東京、大阪、札幌、ソウル」を選択し、システム 時間を現在時刻に合わせます。 左下にある「ウィザードを有効化」のチェックを外 して、「次」をクリックします。

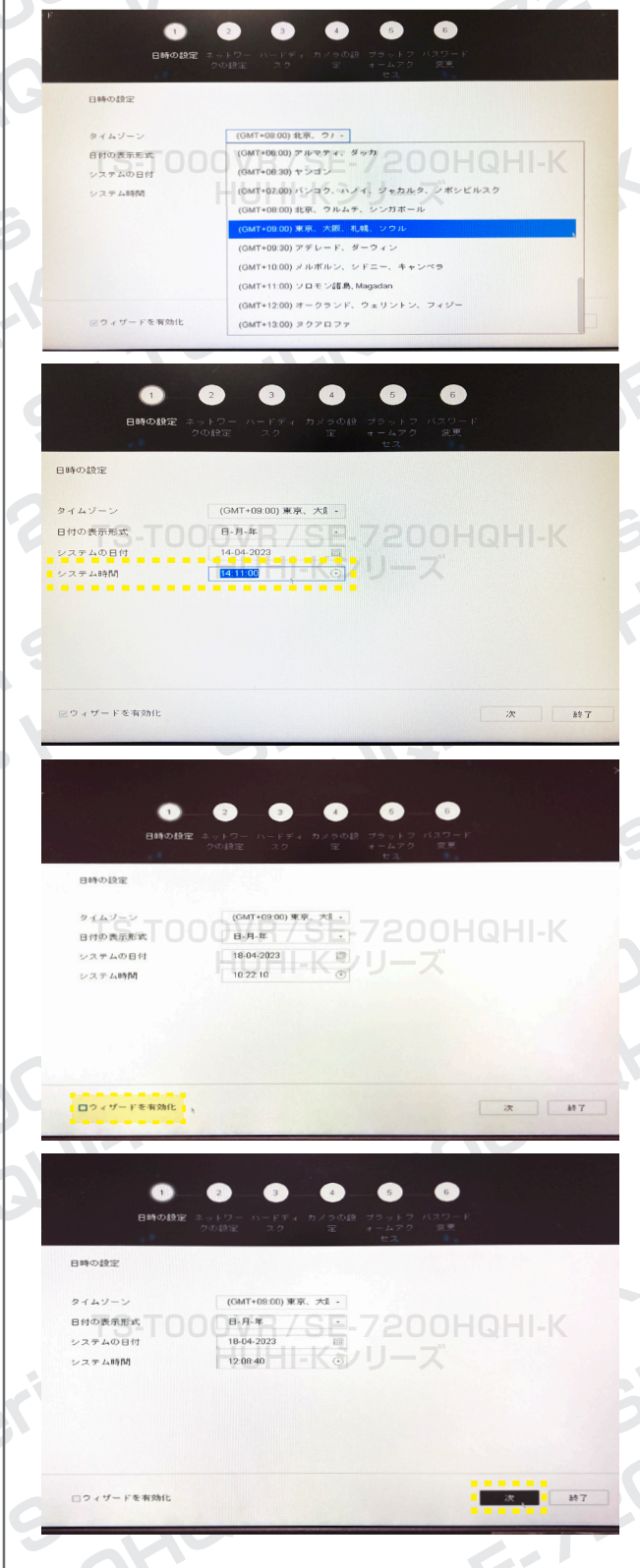

5

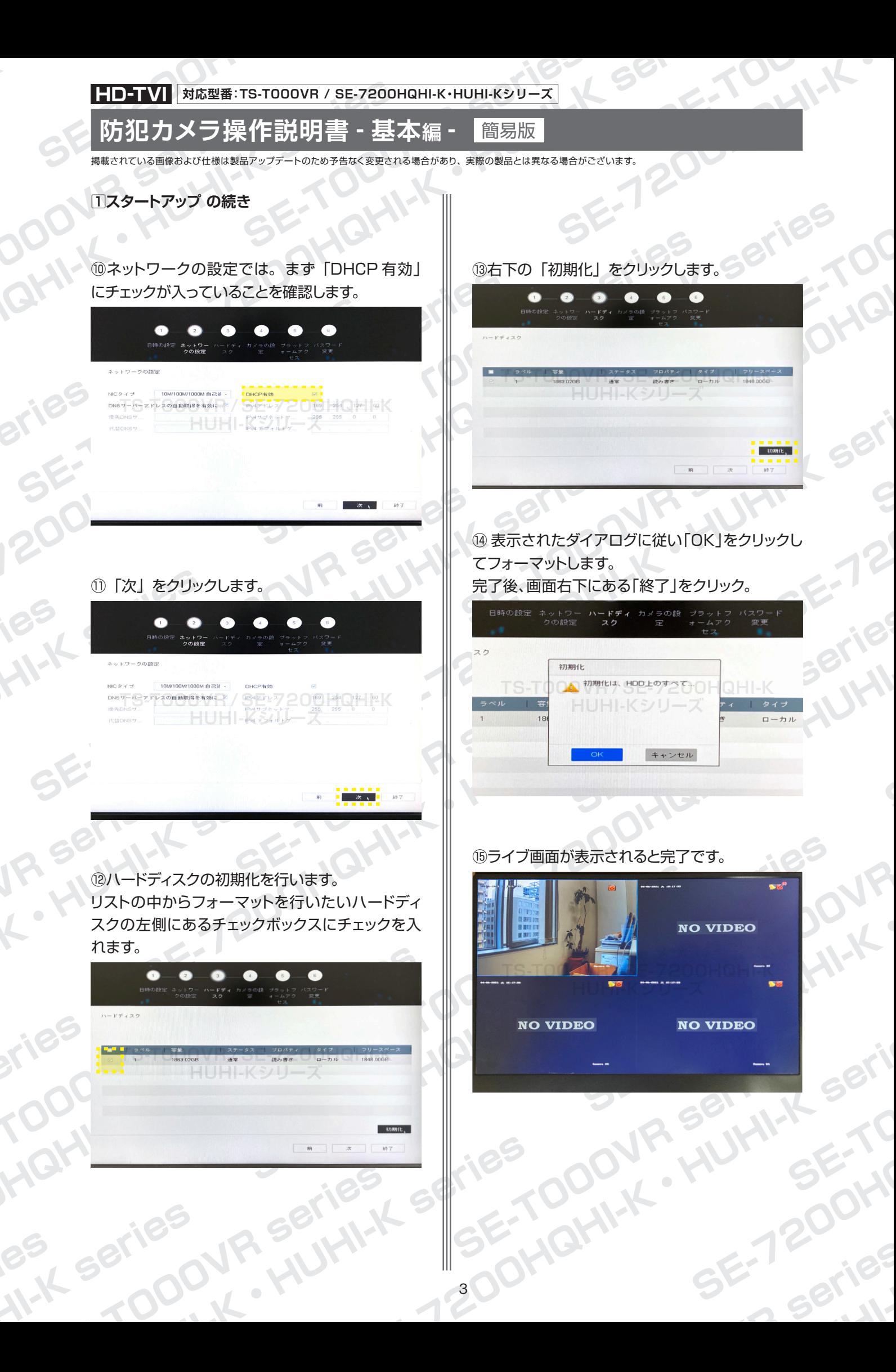

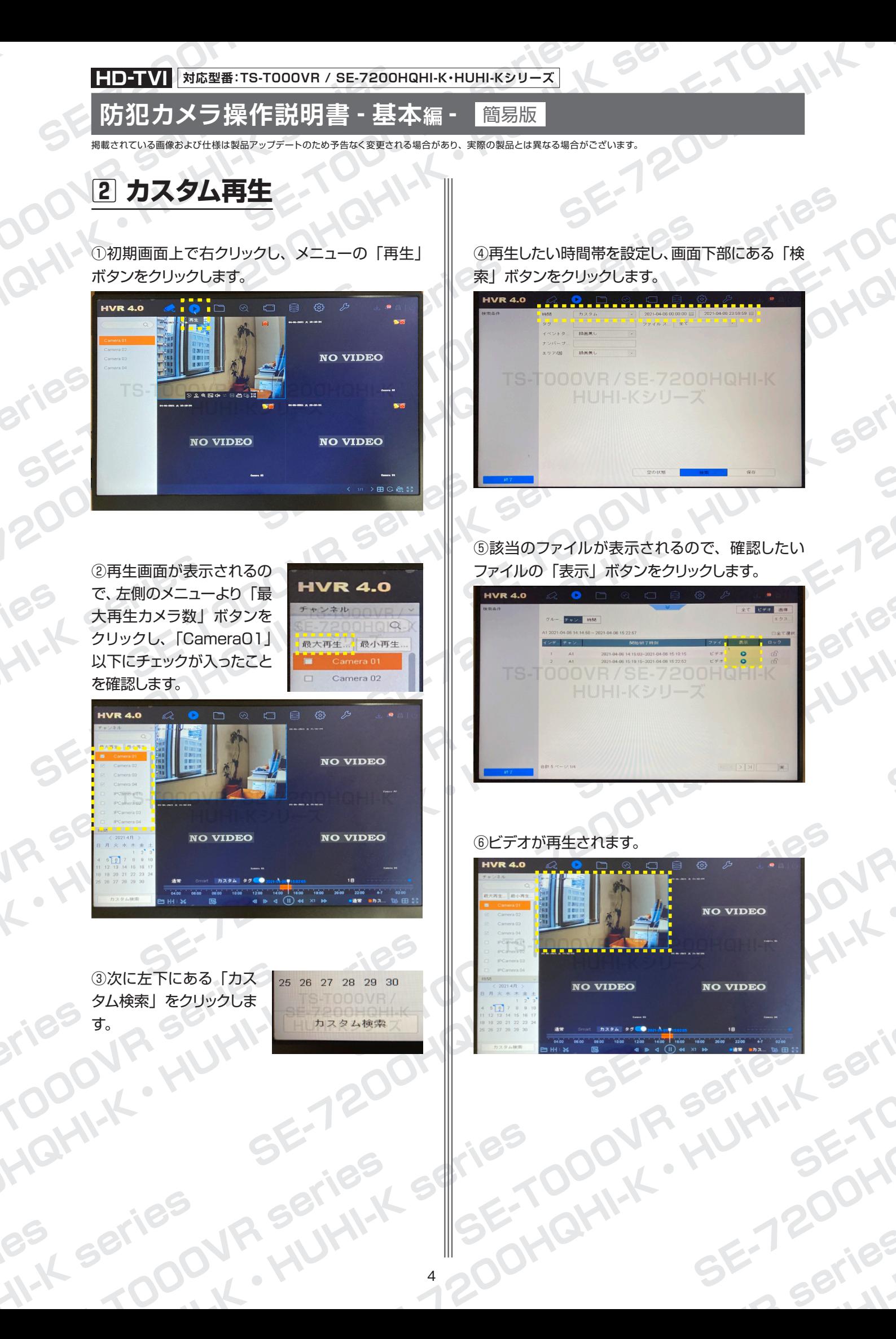

**HD-TVI 対応型番:TS-T000VR / SE-7200HQHI-K・HUHI-Kシリーズ**

## **防犯カメラ操作説明書 - 基本編 -** 簡易版

掲載されている画像および仕様は製品アップデートのため予告なく変更される場合があり、実際の製品とは異なる場合がございます。

**2カスタム再生 の続き**

⑦再⽣後は画面下部にあるメニューや録画時間帯 (赤い帯の部分)を使用して、再生・停止・巻き 戻し・早送りなどの操作を行えます。

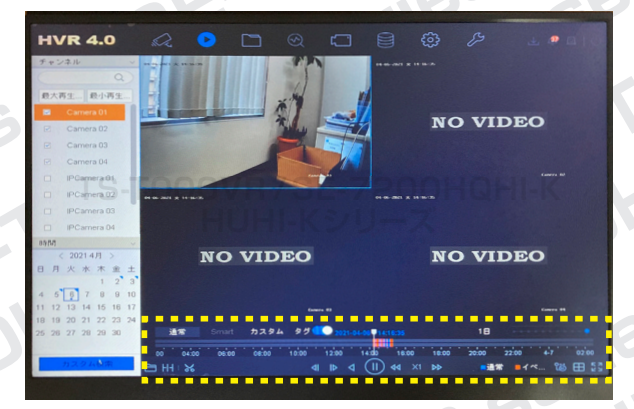

⑧画面右下にあるスクロールバーを左右にドラッグ すると、録画データの表示時間範囲を変更するこ とができます。

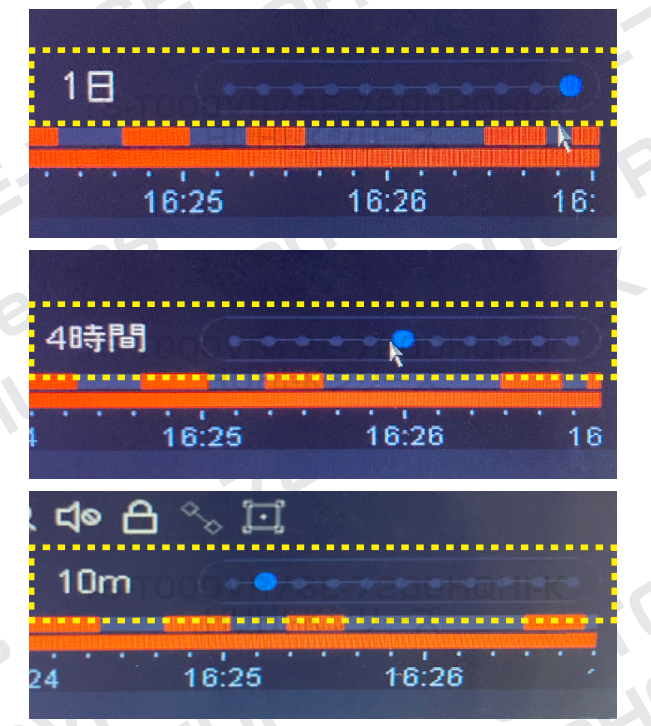

eries Her

L Series

R Serie

**3 カレンダー再生**

①初期画⾯上で右クリックし、メニューの「再⽣」 ボタンをクリックします。

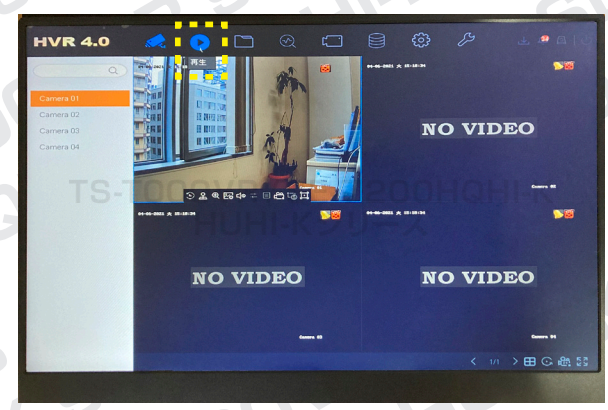

②再⽣画⾯が表⽰されるの で、左側のメニューより「最 ⼤再⽣カメラ数」ボタンをク リックし、「Camera01」 以 下にチェックが入ったことを確 認します。

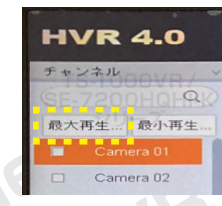

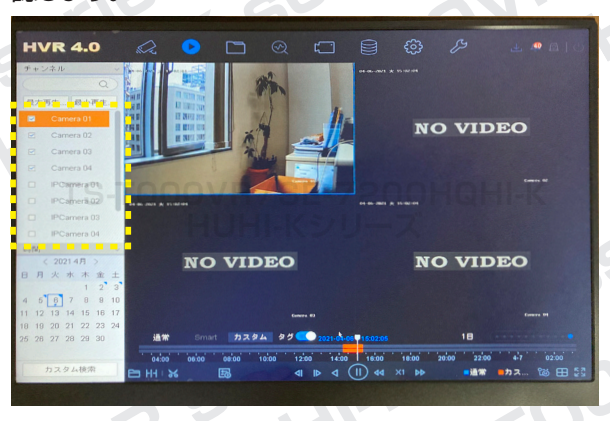

③録画をしている日に「青い▲マーク」がついて いますので、録画データを確認したい日をクリック します。

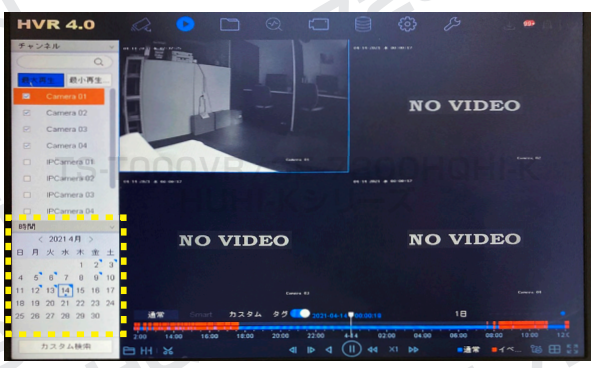

この後は p.1 [] - 6以降の操作を行ってください。

**対応型番:TS-T000VR / SE-7200HQHI-K・HUHI-Kシリーズ HD-TVI**

**防犯カメラ操作説明書 - 基本編 -** 簡易版

掲載されている画像および仕様は製品アップデートのため予告なく変更される場合があり、実際の製品とは異なる場合がございます。

**4 画面の分割設定**

①ライブビュー画面は、デフォルトでは分割表示に なっています。

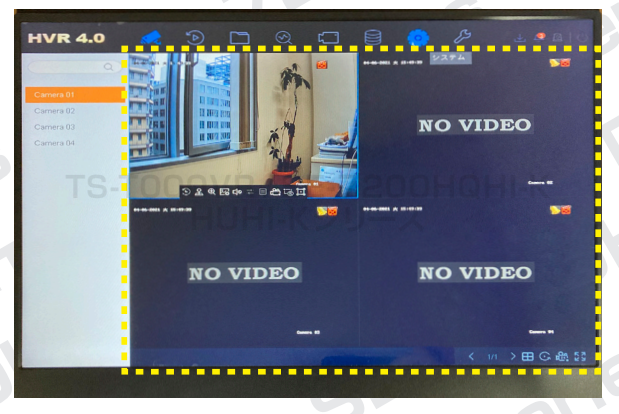

②拡大表示したいカメラの映像をダブルクリックす ると大きさが変更されます。

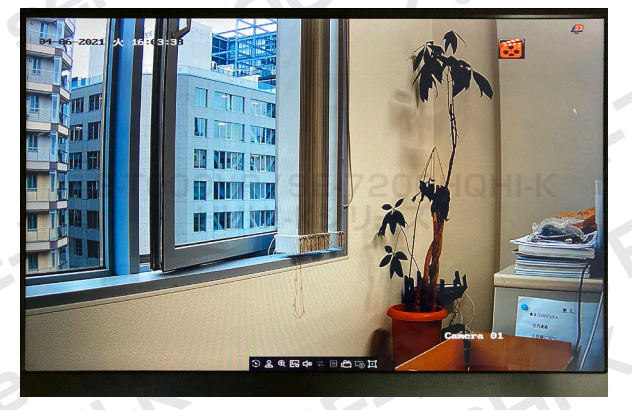

③画面を再び分割するには、画面上で右クリックを し、表示された右下のメニューより分割数を選択し ます。

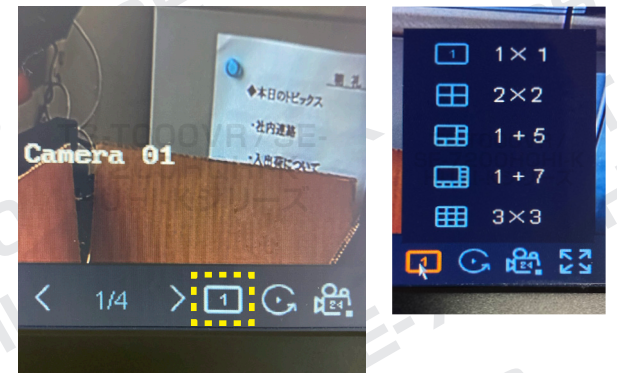

aries <sub>MSeri</sub>

L SBFI

A Serievy

**5 PTZ コントロール**

手動でズームやフォーカスが可能です。

※この機能は電動バリフォーカルレンズカメラのみの 対応となります。 手動バリフォーカルレンズ対応の場合、こちらの機能は使用できませんが

①ライブビュー画⾯にて、コントロールしたいカメ ラ画面の下部に表示される「PTZ コントロール」 をクリックします。

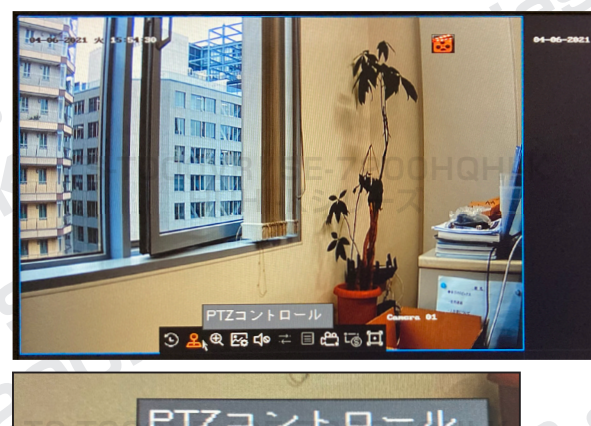

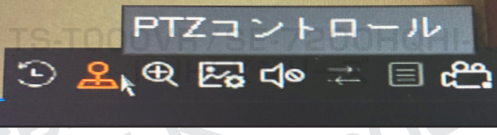

## ②「PTZ コントロールウィザード」が表示される ので、画面下部の「OK」ボタンをクリックします。

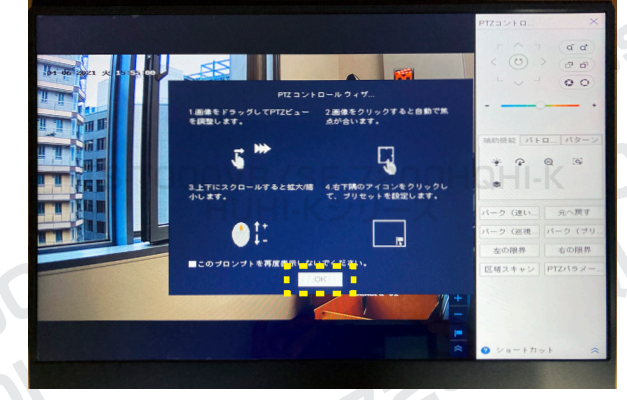

③画面右上にズームや フォーカスを行えるコ ントローラーがありま す。各ボタンを長押し してカメラの調整を行 います。

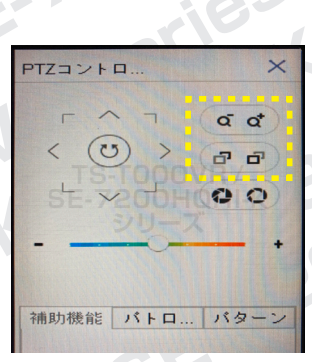

**HD-TVI 対応型番:TS-T000VR / SE-7200HQHI-K・HUHI-Kシリーズ**

# **防犯カメラ操作説明書 - 基本編 -** 簡易版

掲載されている画像および仕様は製品アップデートのため予告なく変更される場合があり、実際の製品とは異なる場合がございます。

**6 時間設定**

①初期画⾯上で右クリックし、メニューの「システ ム」ボタンをクリックします。

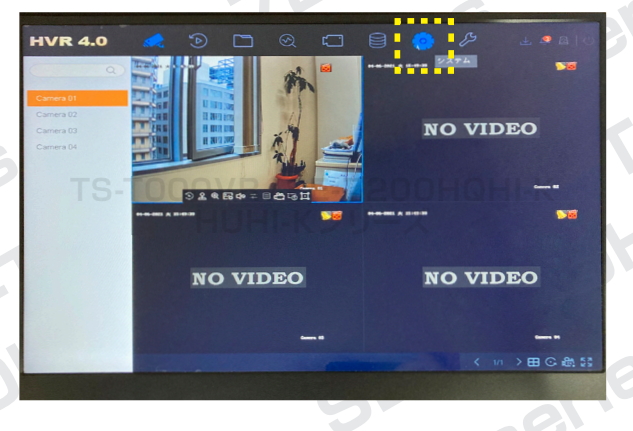

### ②「システム時間」のフォーム部分をクリックし、 時間を変更します。

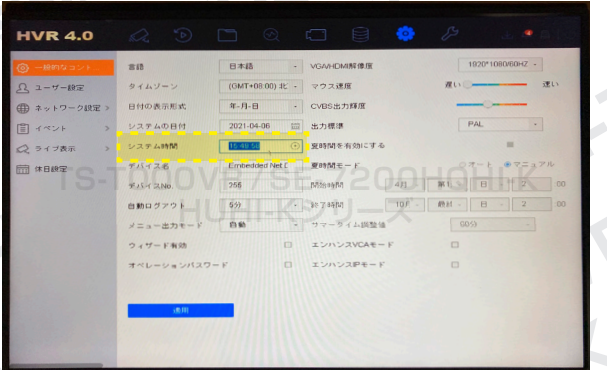

③画面下部にある「適用」ボタンをクリックすると、 変更完了です。

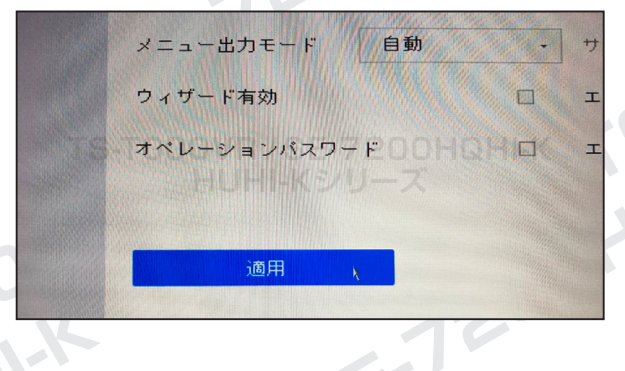

NR SEI

eries<br>TOOONF.FL

i<sup>k series</sup>

# **7 時間同期設定**

①まずインターネットに接続している LAN ケーブ ルをレコーダーに繋げます。

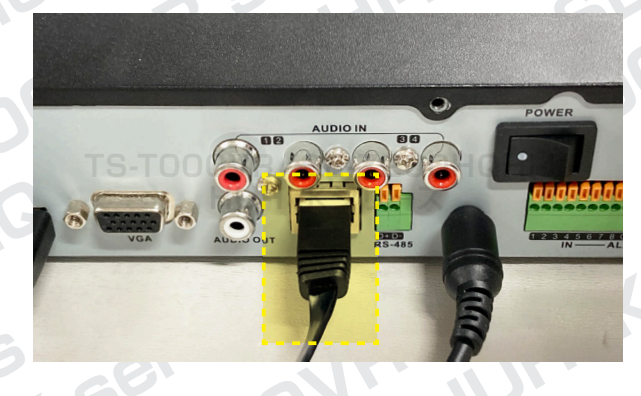

②初期画⾯上で右クリックし、メニューの「メンテ ナンス」ボタンをクリックします。

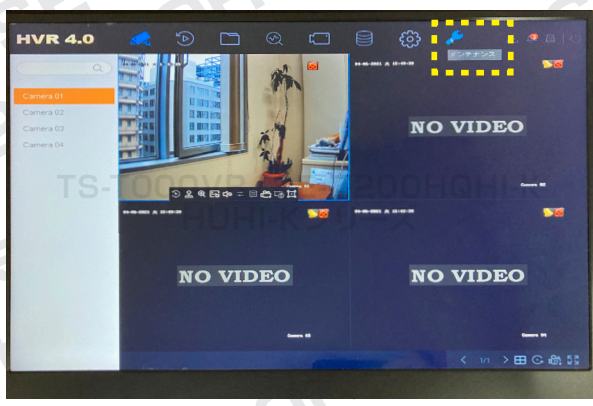

③左項目「ネットワーク設定」→「トラフィック」 を開き、リンクステータスをチェックします。「成功」 と表示されていれば、インターネットに接続されて います。

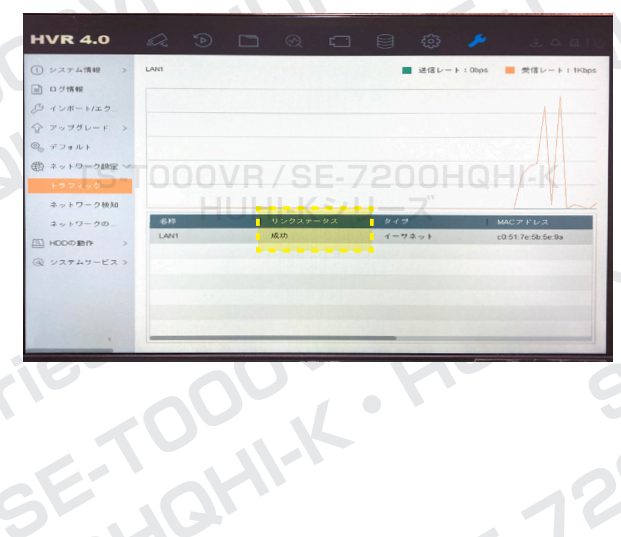

7

**対応型番:TS-T000VR / SE-7200HQHI-K・HUHI-Kシリーズ HD-TVI**

# **防犯カメラ操作説明書 - 基本編 -** 簡易版

掲載されている画像および仕様は製品アップデートのため予告なく変更される場合があり、実際の製品とは異なる場合がございます。

**7時間同期設定 の続き**

④次に、初期画⾯上で右クリックし、メニューの「シ ステム」ボタンをクリックします。

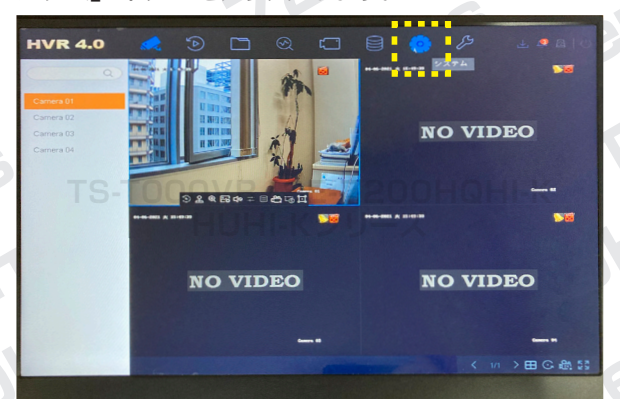

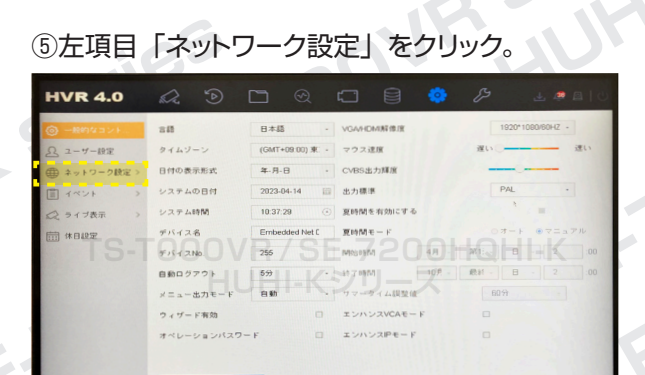

⑥「ネットワーク設定」→「TCP/IP」が表示後、 右側画面の上部にあるメニュー内「NTP」をクリッ クします。

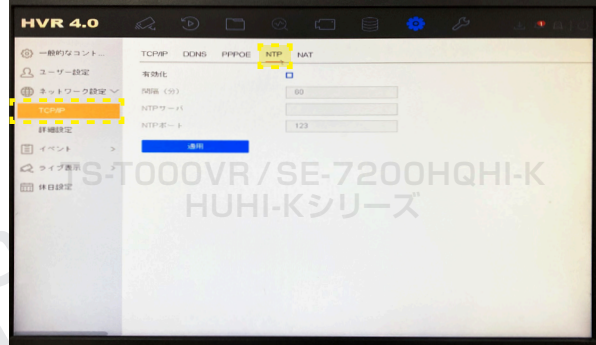

**JUR SEIN** 

**eries JR Ser** 

ik series

⑦「有効化」にチェックを入れます。 **HVR 4.0 TS-T000VR /SE-7200HQHI-K**

⑧次に下記の項目を入力してください。 「間隔(分)」=1 ~ 1080 分の中から設定可能。 (デフォルトは 60 分)  $[TNTP + -|T|] = [ntp.ist.mfeed.add.ip]$  $[NTP \, \text{m} - \text{m}] = [123]$ 

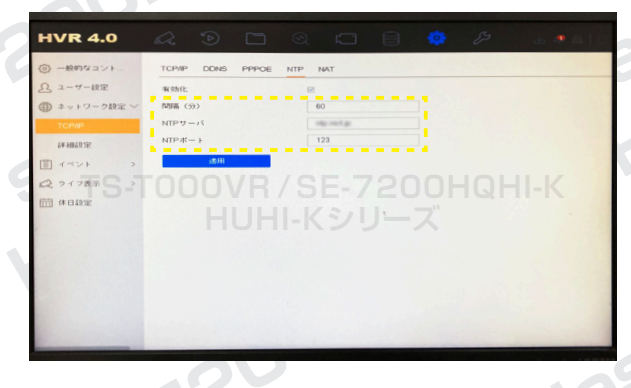

⑨入力内容に間違いがないか確認して、「適用」 をクリックすれば設定完了です。

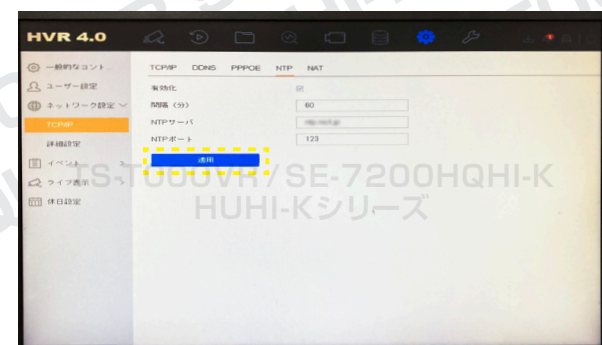

**OUX** 

**PS SP** 

**HD-TVI 対応型番:TS-T000VR / SE-7200HQHI-K・HUHI-Kシリーズ**

## **防犯カメラ操作説明書 - 基本編 -** 簡易版

掲載されている画像および仕様は製品アップデートのため予告なく変更される場合があり、実際の製品とは異なる場合がございます。

**8 バックアップ**

①初期画⾯上で右クリックし、メニューの「ファイ ル管理」ボタンをクリックします。

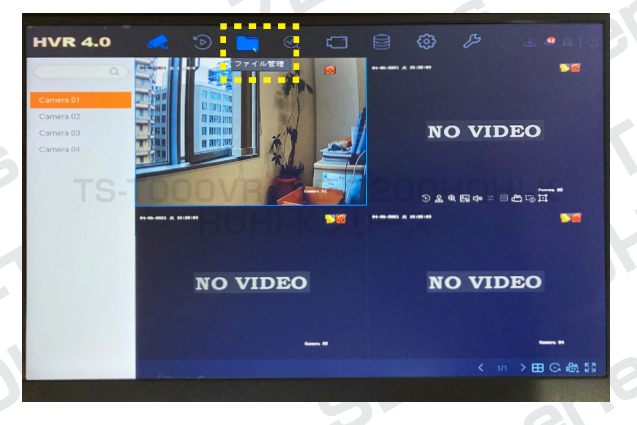

②バックアップを保存したいデータがあるおよそ の時間帯を設定し、画面下部にある「検索」ボタ ンをクリックします。

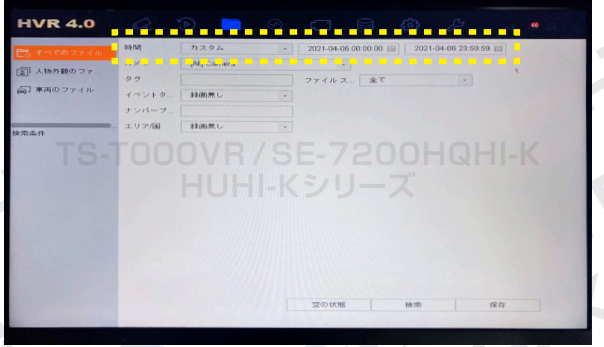

#### ③該当のファイルが表示されます。

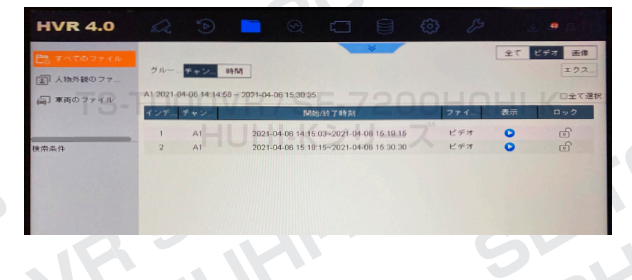

## ④バックアップを保存したいファイルをクリックして 選択します。

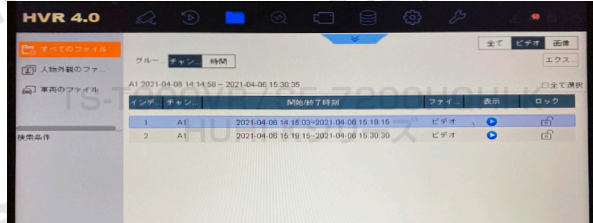

⑤ファイル選択後、USB メモリをレコーダーに差 し込み、画面右上にある「エクスポート」ボタン をクリックします。

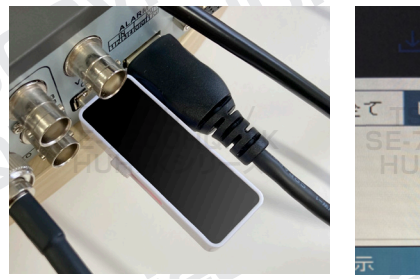

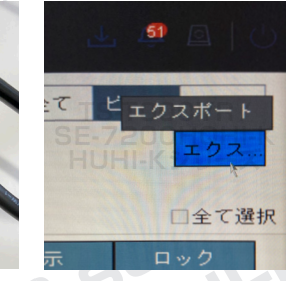

⑥「映像とログ」を選択し、「OK」ボタンをクリッ クします。

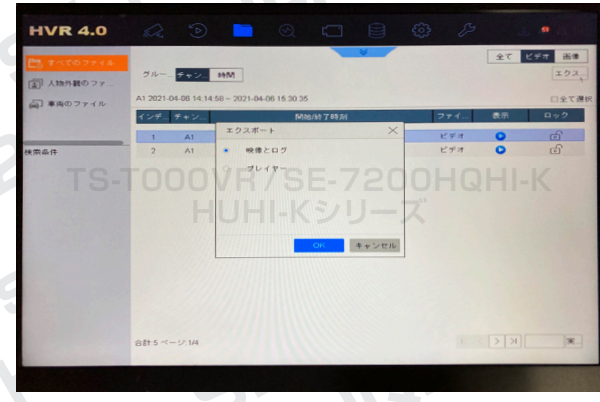

※プレイヤー:ファイルを再生するためのアプリケーション

⑦「バックアップのタイプ」は「デフォルト」を選択し、 「OK」ボタンをクリックします。

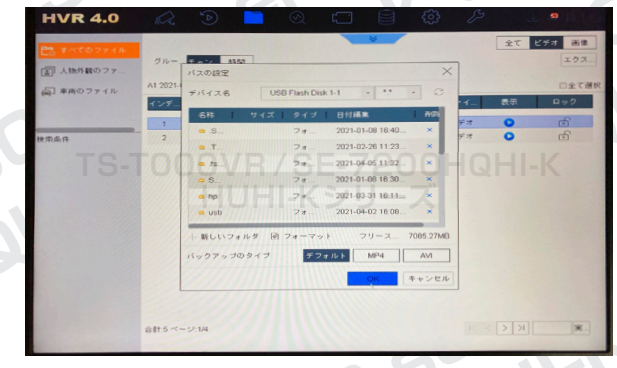

⑧エクスポートが完了すれば、ファイルを PC で再 ⽣することができます。なおファイルの再生にはプ レイヤーが必要になりますので、再度⑤の操作を 行なっていただき、⑥の操作でプレイヤーをエク スポートしてください。

9

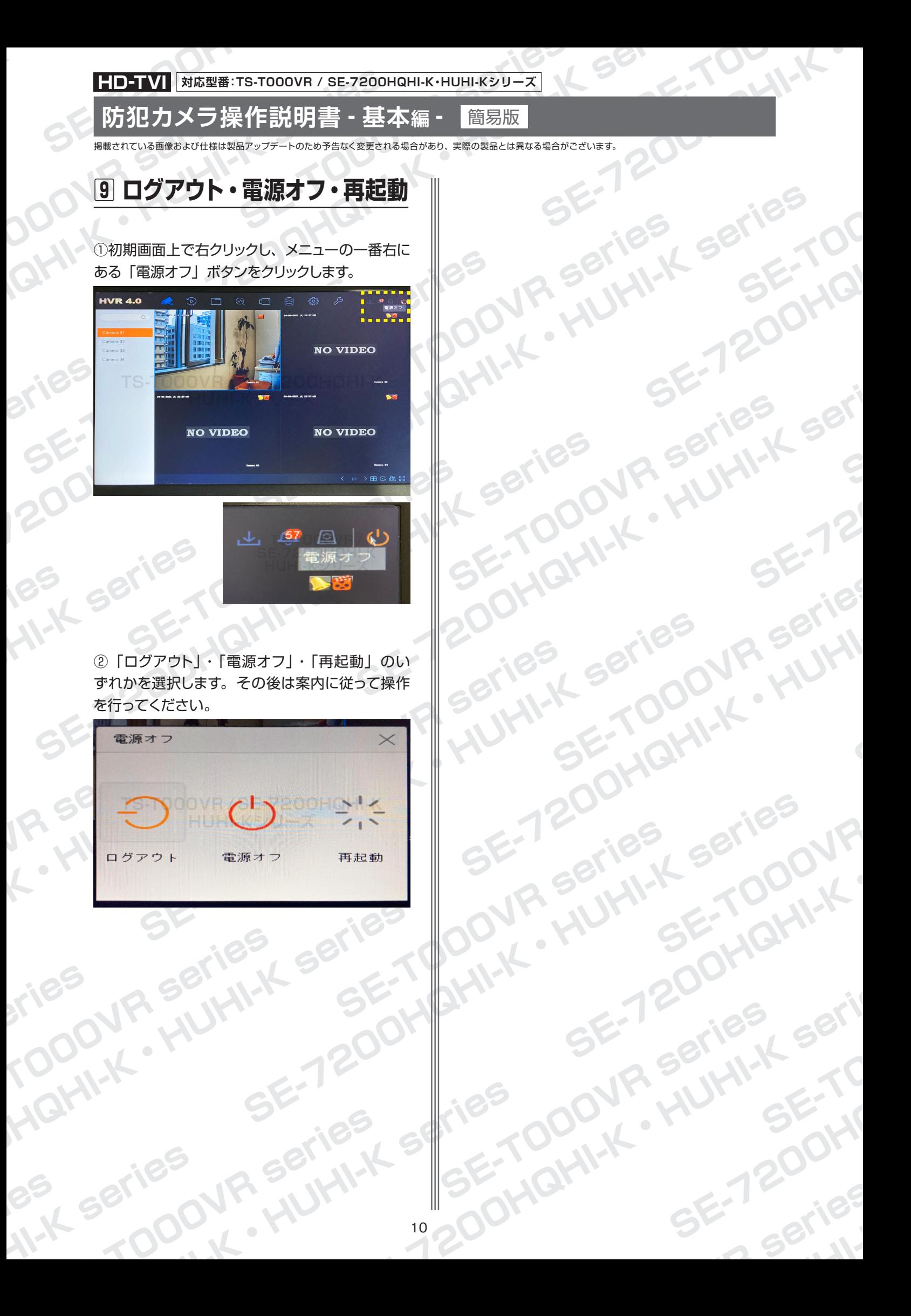